# **個人インターネットバンキング 「With You Net」 スマートフォン編**

## **ご利用マニュアル**

生体認証の設定

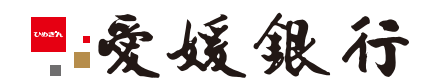

https://www.himegin.co.jp/

### **生体認証の設定(スマートフォン編)**

スマートフォンから実施いただく場合の手順は以下の通りです。

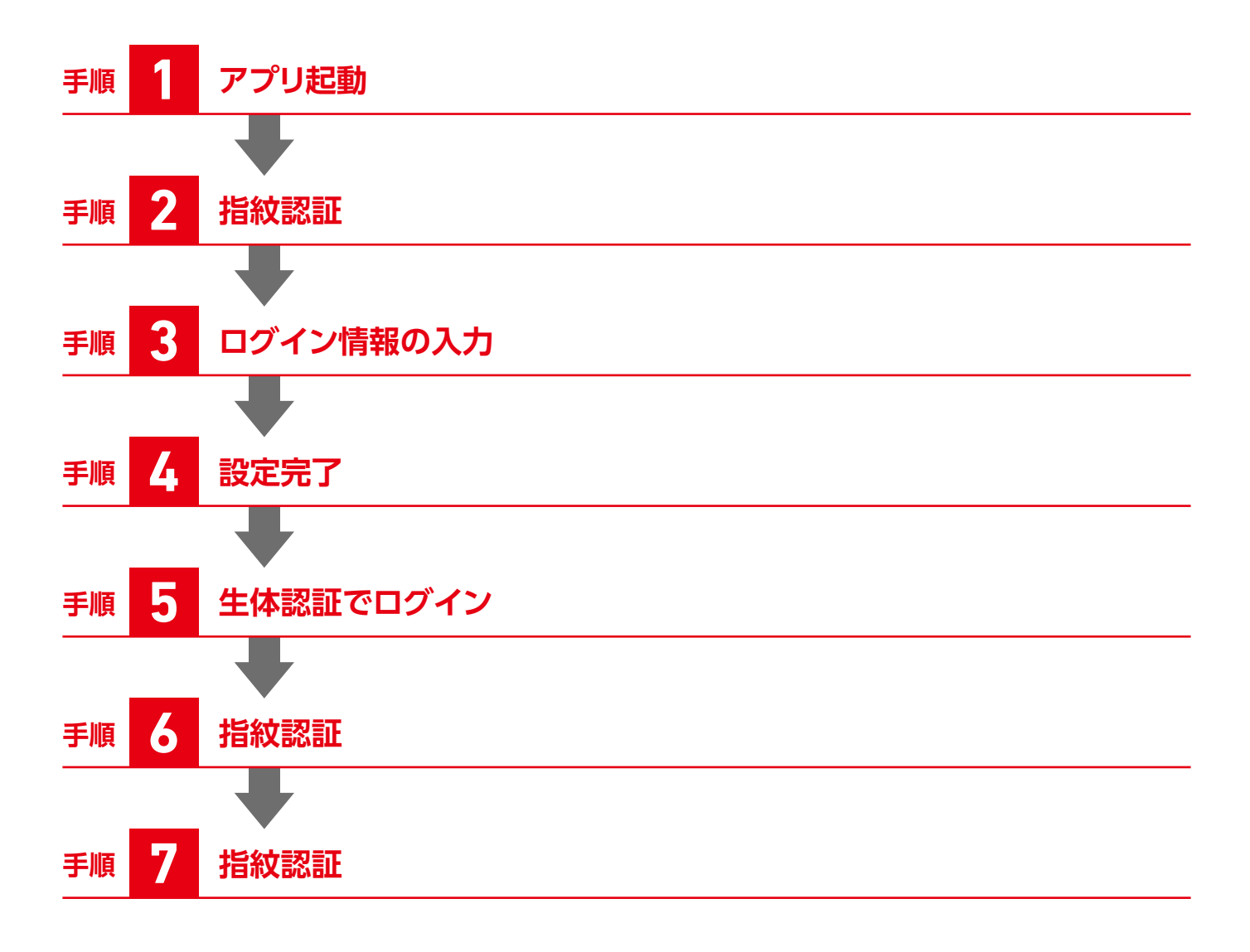

#### **生体認証の設定により、ログイン時のIDや パスワードの入力操作が不要となり、利便 性向上とセキュリティ強化が図れます。**

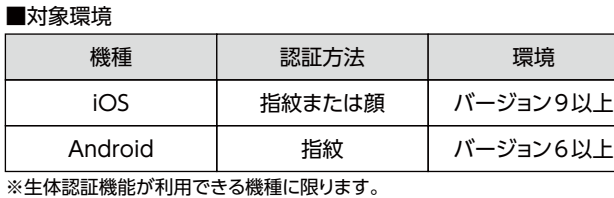

# **手順 1 アプリ起動**

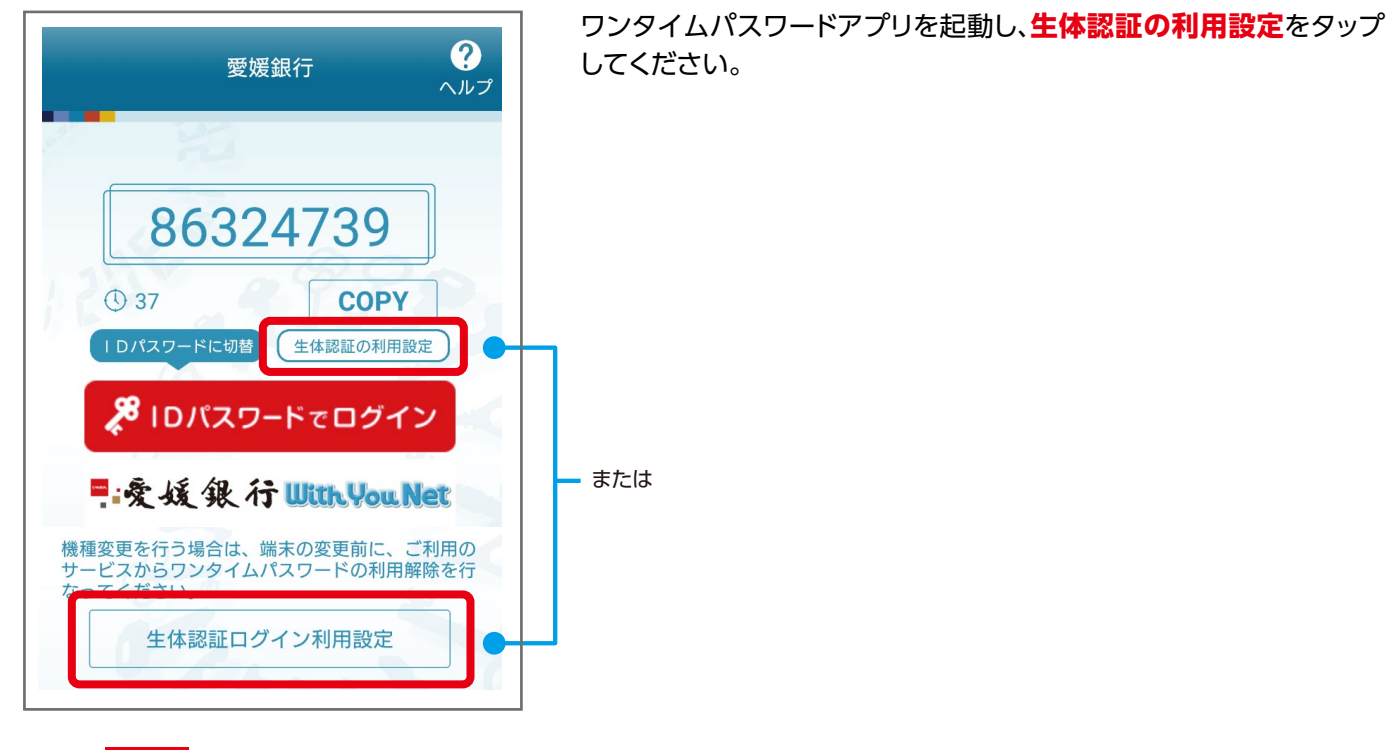

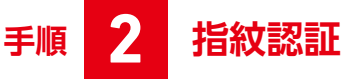

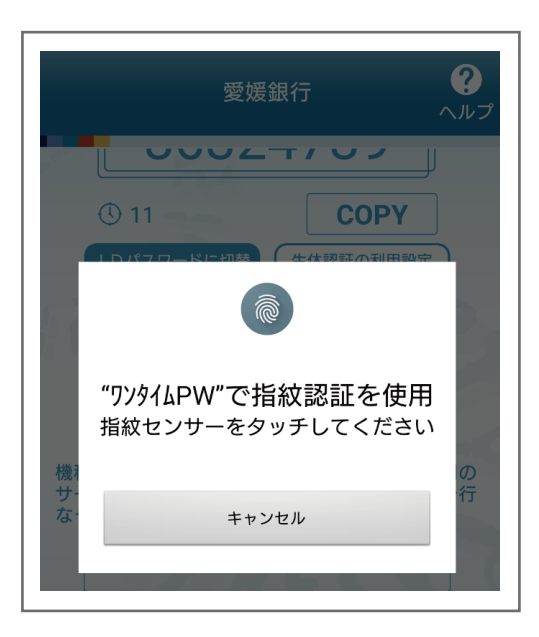

お使いのスマートフォンの指紋センサーをタッチしてください。

**ご利用方法**

### **手順 3 ログイン情報の入力**

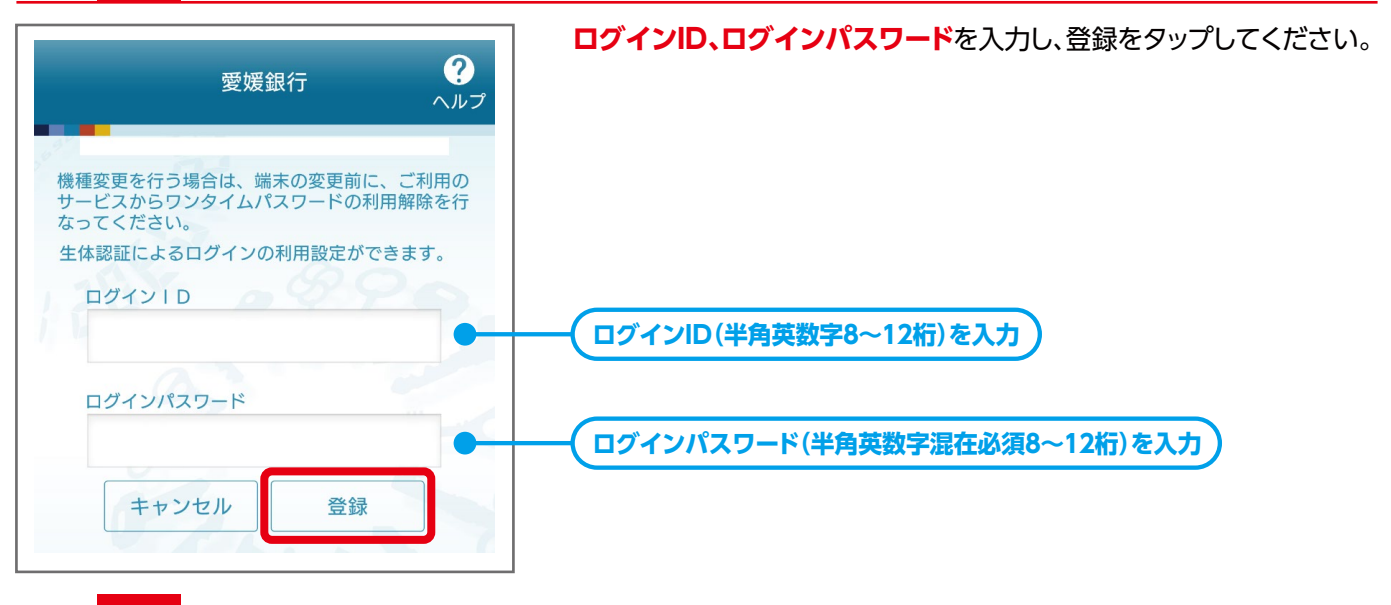

### **手順 4 設定完了**

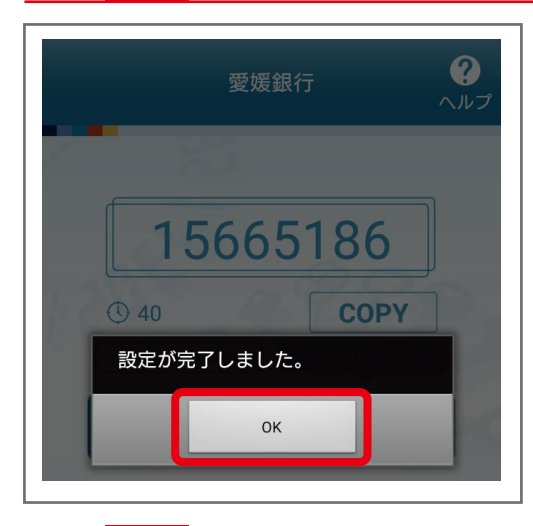

「OK」をタップしてください。

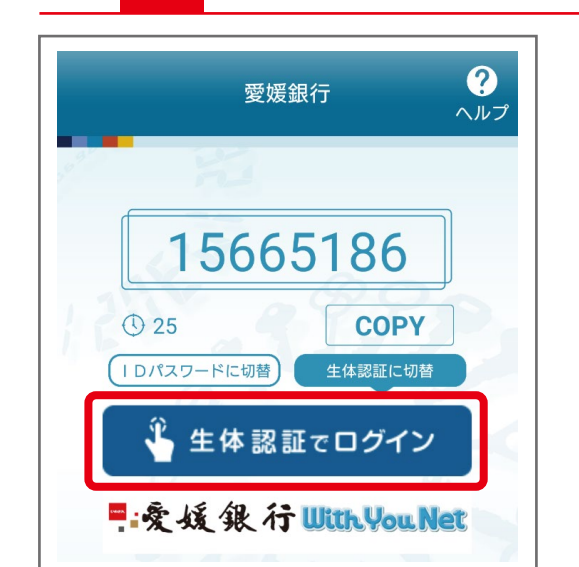

**手順 5 生体認証でログイン**

「生体認証でログイン」をタップしてください。

### **ご利用方法**

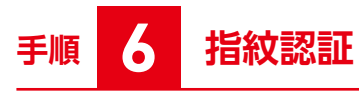

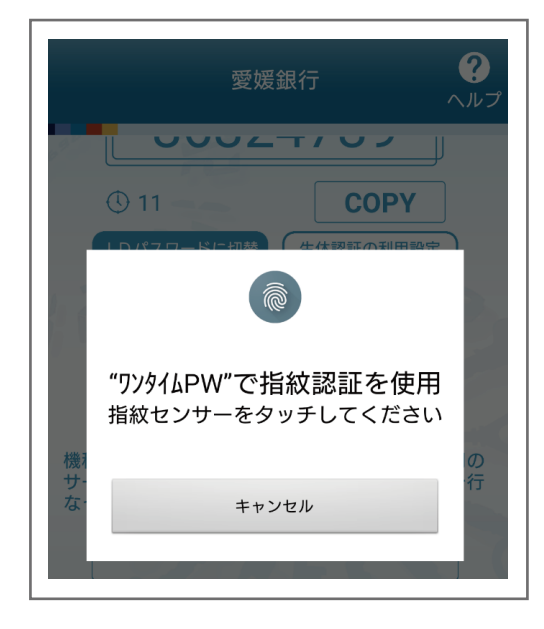

お使いのスマートフォンの指紋センサーをタッチしてください。

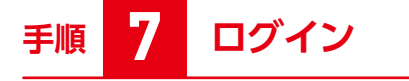

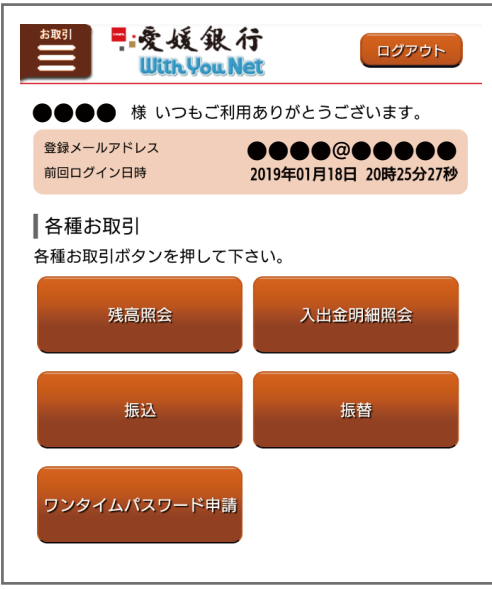

ログインできました。